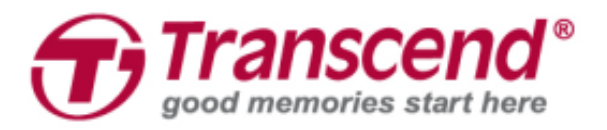

# **Benutzerhandbuch**

# **Dashcam**

# **DrivePro™ 230Q Data Privacy (Sonderedition)**

**2020/03 (Version 3.0)**

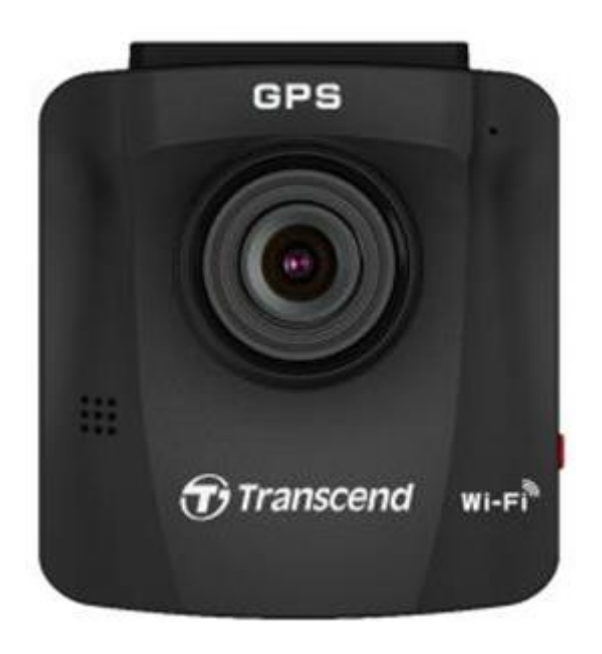

# **Inhaltsverzeichnis**

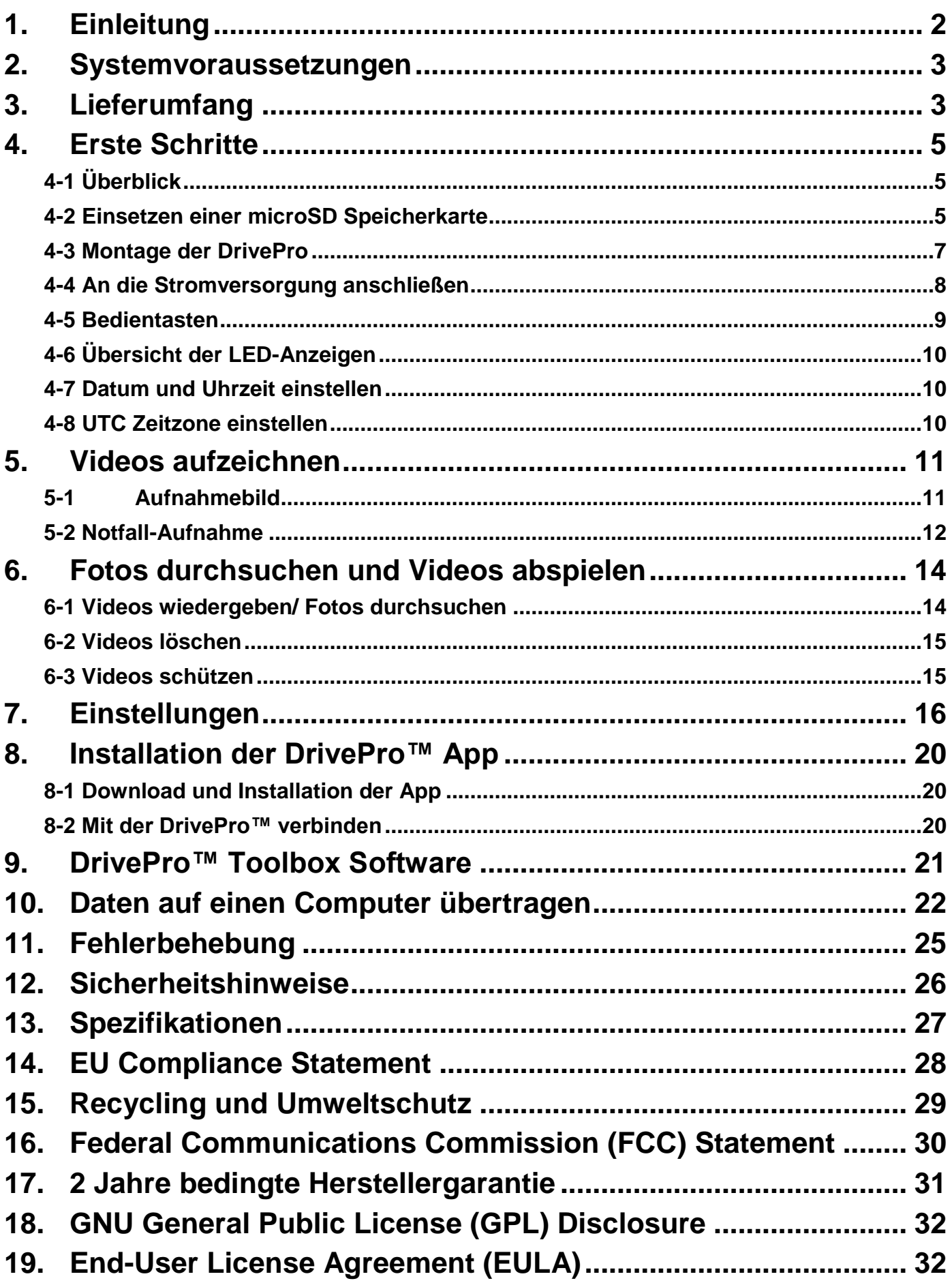

# <span id="page-2-0"></span>**1. Einleitung**

Vielen Dank, dass Sie sich für Transcend's deutsche Sonderedition der DrivePro™ 230Q Data Privacy entschieden haben - einer Dashcam, die speziell entwickelt wurde, um Echtzeit-Ereignisse außerhalb Ihres Fahrzeugs zu erfassen und die dabei den rechtlichen Empfehlungen des Bundesgerichtshofs (BGH) entspricht. Die DrivePro, die an der Windschutzscheibe Ihres Autos montiert wird, verwendet ein 130° Weitwinkelobjektiv für das beste Sichtfeld und nimmt Videos in kristallklarem Full HD 1080P auf, um sicherzustellen, dass keine wichtigen Details von Ihrer Fahrt ausgelassen werden. Die DrivePro 230Q verfügt zudem über einen integrierten GPS/Glonass-Empfänger zur Aufzeichnung des Fahrtverlaufs und WLAN, mit dem Sie Einstellungen einfach anpassen oder aufgezeichnete Videos auf Ihre mobilen Geräten herunterladen können. Die DrivePro 230Q wird mit einer Transcend microSD-Speicherkarte geliefert - sobald Sie formatiert ist, können Sie sofort mit der Aufnahme beginnen, ohne zusätzlichen Speicher kaufen zu müssen. Darüber hinaus ermöglicht die eingebaute Kamera das Fotografieren während der Aufnahme - mit nur einem Antippen.

Diese Bedienungsanleitung bietet Ihnen eine Schritt-für-Schritt-Anleitung, wie Sie die besten Ergebnisse mit Ihrem neuen Gerät erzielen können. Bitte lesen Sie die Anleitung sorgfältig durch, bevor Sie die DrivePro verwenden.

#### **Eigenschaften**

- Reibungslose, detailgetreue Full-HD 1080P Videoaufnahmen mit 30fps Auflösung
- **Integrierte GPS/Glonass Empfänger zur Standortbestimmung**
- Integrierte WLAN Funktion, um die DrivePro™ per Mobilgerät zu bedienen
- Heller 6,1cm LCD-Farbbildschirm
- 130° Weitwinkel (hardwareseitig)
- **•** Transcend microSD Speicherkarte im Lieferumfang
- Integrierte Kamera, um während der Videoaufnahme Fotos zu schießen
- micro-B USB 2.0 Anschluß zur einfachen Verbindung mit dem Computer
- Videoaufnahme im .MOV Dateiformat
- **•** Integriertes Mikrofon
- Integrierter Li-ion Akku
- Integrierte Lautsprecher

# <span id="page-3-0"></span>**2. Systemvoraussetzungen**

Systemanforderungen für den Anschluss der DrivePro an einen Desktop PC oder Laptop mit funktionierendem USB-Anschluss:

- Windows®7
- Windows<sup>®</sup> 8
- Windows $^{\circ}$  8.1
- $\bullet$  Windows $^\circledR$  10
- Mac<sup>®</sup> OS X ab Version 10.8.2
- Linux<sup>®</sup> Kernel ab Version 2.6.38

Systemanforderungen für die Verwendung der DrivePro Toolbox:

- Windows<sup>®</sup> 7
- Windows $^{\circledR}$  8
- Windows $^{\circ}$  8.1
- Windows<sup>®</sup> 10
- Mac<sup>®</sup> OS ab Version 10.11

Systemvoraussetzungen, um die DrivePro™ App auf einem Smartphone zu nutzen:

Klicken Sie für Informationen bezüglich der Kompatibilität bitte auf einen der folgenden Links:

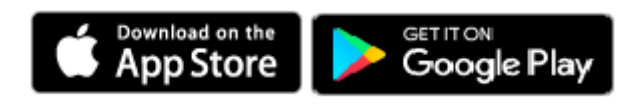

# <span id="page-3-1"></span>**3. Lieferumfang**

Die Verpackung der DrivePro™ Onboard-Kamera umfasst folgenden Inhalt:

● DrivePro 230Q Dashcam

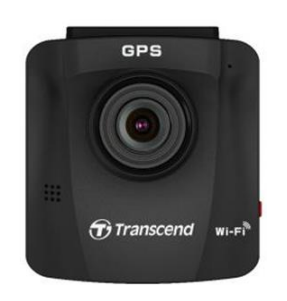

Entweder Klebe- oder Saugnapfhalterung

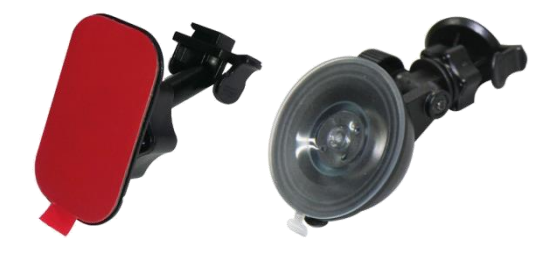

● KFZ-Adapterkabel

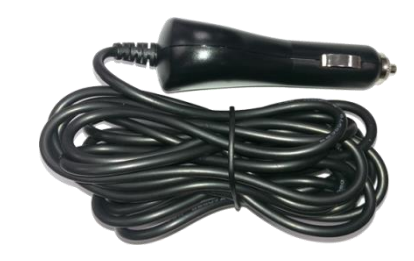

microSD Speicherkarte

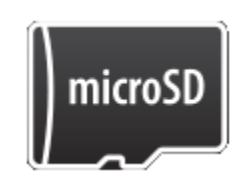

Kurzanleitung

**Quick Start Guide** 

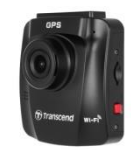

 $\bigoplus$  Transcend

Garantiekarte

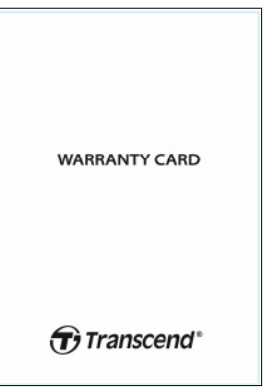

# <span id="page-5-0"></span>**4. Erste Schritte**

## <span id="page-5-1"></span>**4-1 Ü berblick**

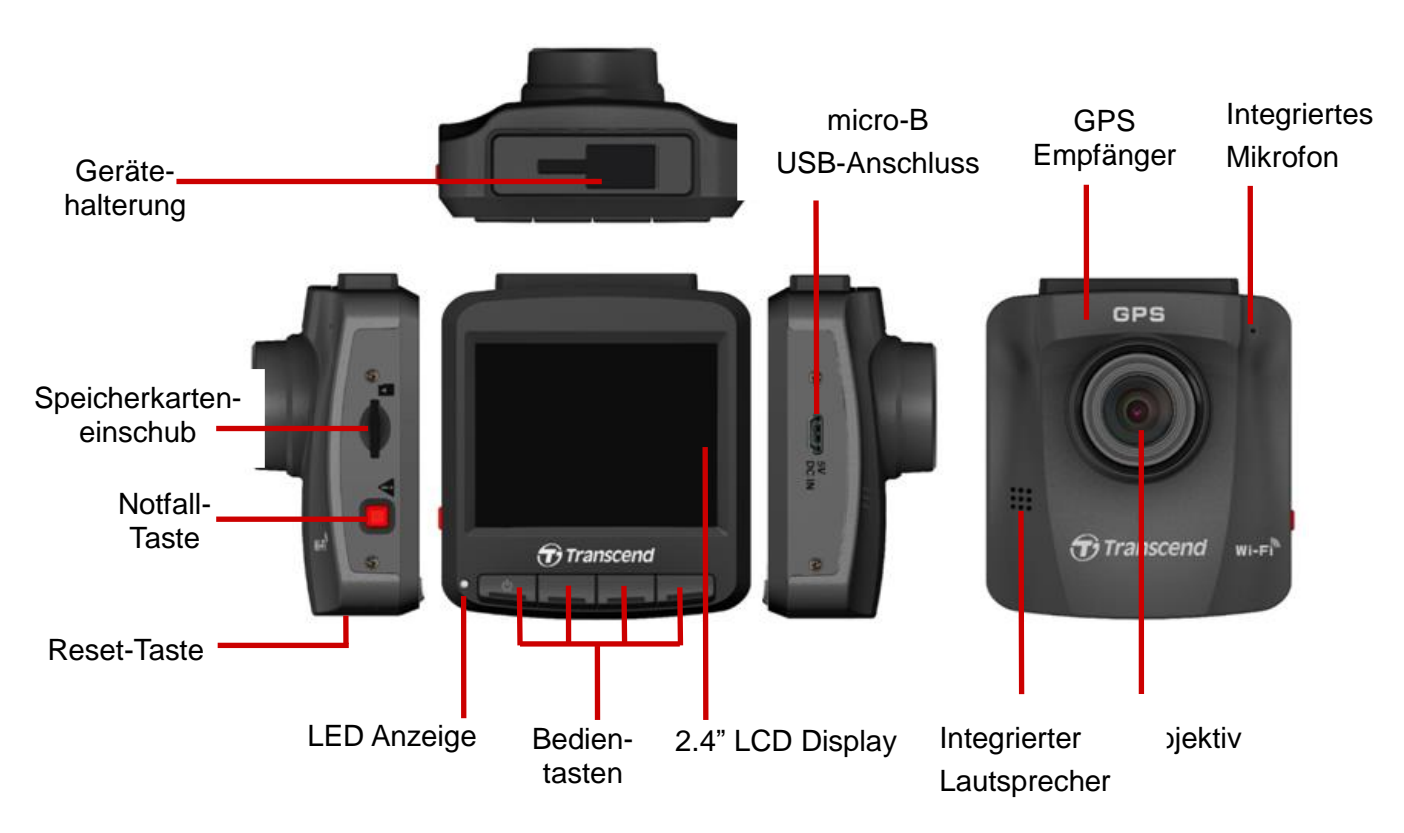

## <span id="page-5-2"></span>**4-2 Einsetzen einer microSD Speicherkarte**

Sie müssen eine microSD-Speicherkarte in den DrivePro einsetzen, bevor Sie mit der Aufnahme beginnen können. Bitte verwenden Sie eine microSD-Speicherkarte mit 8 GB, 16 GB, 32 GB, 64 GB oder 128 GB Kapazität (Klasse 10 oder höher).

**1.** Stecken Sie eine microSD-Speicherkarte in den Kartenschacht auf der linken Seite der DrivePro.

**Hinweis:** Formatieren Sie eine neue Speicherkarte immer in der DrivePro, bevor Sie sie zum ersten Mal verwenden. Um eine neue Speicherkarte zu formatieren, drücken Sie während der Aufnahme die Taste Settings und wählen Sie **Karte formatieren**.

**Formatieren Sie Ihre Speicherkarte regelmäßig.** Für eine optimale Aufnahmestabilität wird empfohlen, die microSD-Karte regelmäßig zu formatieren. DrivePro sendet Ihnen alle drei Monate eine Benachrichtigung zur Erinnerung. Drücken Sie nach dem Empfang

OK , um sofort mit dem Formatieren zu beginnen; drücken Sie  $\overline{\phantom{a}}$ , um fortzufahren, ohne Maßnahmen zu ergreifen.

**Hinweis: Beim Formatieren werden alle Daten auf der Speicherkarte gelöscht.**

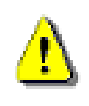

**ACHTUNG: Die DrivePro™ 230Q unterstützt nur das FAT32 und exFAT Dateiformat, aber nicht NTFS oder andere Dateisysteme.**

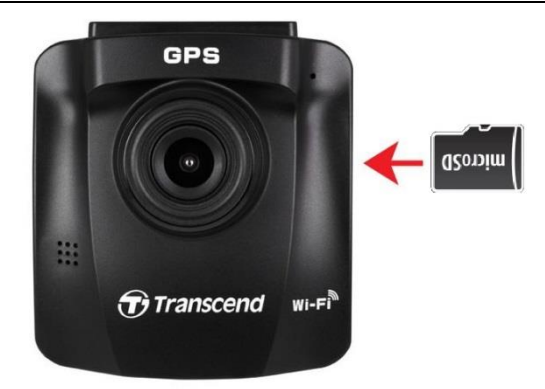

**2.** Zum Entfernen drücken Sie kurz auf die Speicherkarte, so dass Sie durch einen Federungsmechanismus ausgeworfen wird.

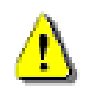

**ACHTUNG! Entfernen Sie die Karte auf keinen Fall, während das Gerät heruntergefahren wird, um eine Beschädigung der Speicherkarte bzw. einen Datenverlust zu verhindern.**

## <span id="page-7-0"></span>**4-3 Montage der DrivePro**

**1.** Befestigen Sie die DrivePro™ mit der Gerätehalterung, indem Sie die Halterung in die Einsparung oben im Gerät einführen und seitwärts schieben, bis sie mit einem Klick einrastet.

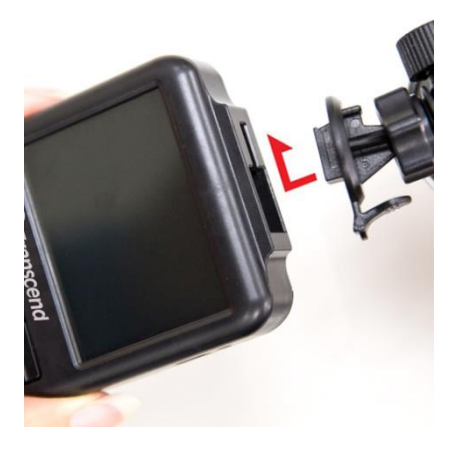

- **2.** Reinigen und trocknen Sie die Fläche auf der Windschutzscheibe gründlich, auf der Sie die DrivePro™ anbringen möchten. Befestigen Sie die DrivePro™ wenn möglich mittig und auf Höhe des Rückspiegels, um einen gutes Blickfeld zu ermöglichen.
- **3.** Entfernen Sie den Schutzfilm vom Aufkleber der Gerätehalterung und befestigen Sie die DrivePro™ fest an der Windschutzscheibe.
- **4.** Drehen Sie die Schraube entgegen dem Uhrzeigersinn, um den Schwenkarm zu lockern und die Position der DrivePro™ zu justieren.

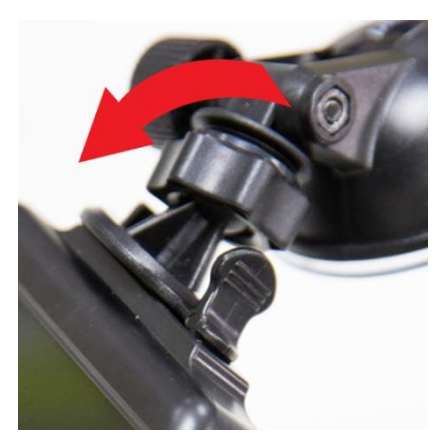

**5.** Wenn Sie die ideale Position eingestellt haben, drehen Sie Schraube im Uhrzeigersinn, um die DrivePro™ zu arretieren.

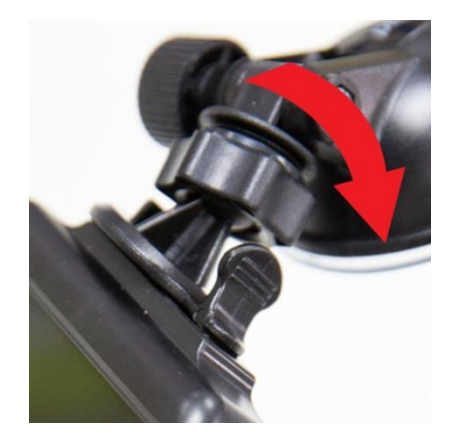

## <span id="page-8-0"></span>**4-4 An die Stromversorgung anschließen**

**Hinweis:** Setzen Sie eine microSD Speicherkarte ein bevor Sie die DrivePro™ über das mitgelieferte Kabel an den Zigarettenanzünder anschließen.

**1.** Verbinden Sie das kleine Ende des KFZ-Kabels mit dem USB-Anschluss der DrivePro™.

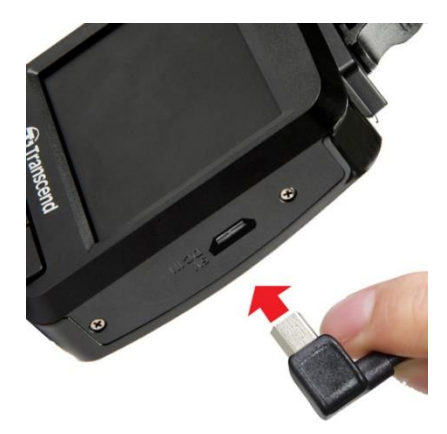

**2.** Verbinden Sie dann das andere Ende des Kabels mit dem Zigarettenanzünder Ihres Autos.

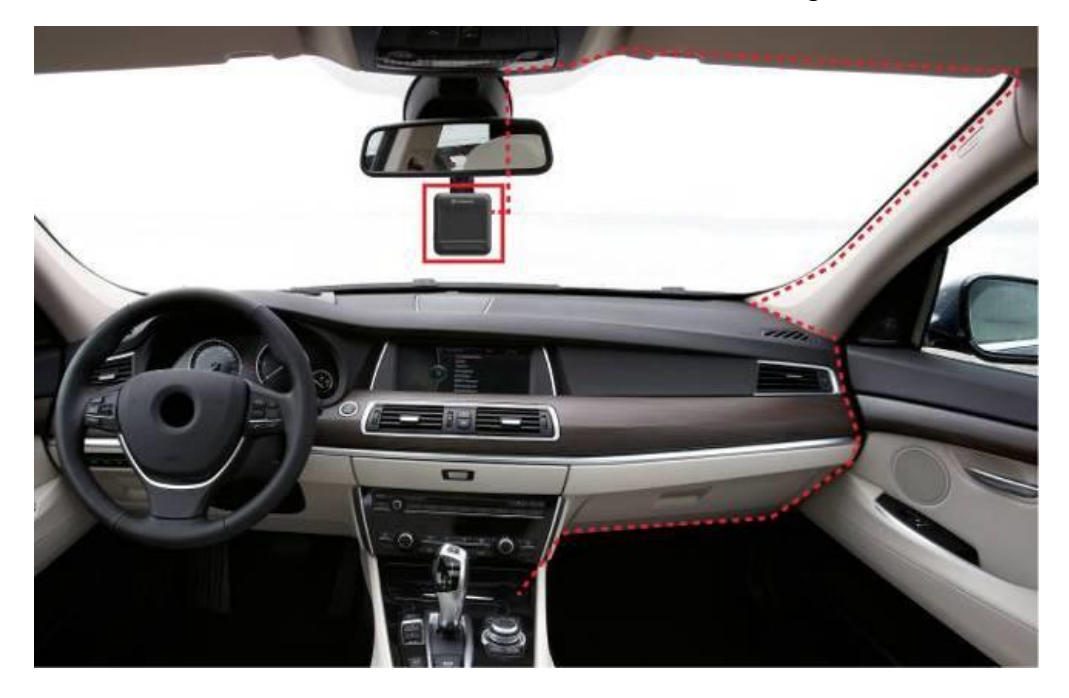

- **3.** Wenn Sie den Motor gestartet haben, schaltet sich die DrivePro™ ein und startet automatisch mit der Aufzeichnung.
- **4.** Wenn Sie den Motor ausschalten, speichert die DrivePro™ Auto-Kamera automatisch die aktuelle Aufzeichnung und schaltet sich aus.

#### **Hinweis:**

- 1. Bei einigen Fahrzeugen wird die DrivePro™ über den Zigarettenanzünder auch nach Ausstellen des Motors weiterhin mit Strom versorgt. In diesem Fall ziehen Sie das KFZ-Stromkabel aus dem Zigarettenanzünder, wenn der Motor ausgestellt oder im Leerlauf ist um einen unnötigen Stromverbrauch oder andere unerwartete Probleme zu vermeiden.
- 2. Nachdem der Motor ausgeschaltet ist kann der Langzeitaufnahme-Modus die Autobatterie leeren.

## <span id="page-9-0"></span>**4-5 Bedientasten**

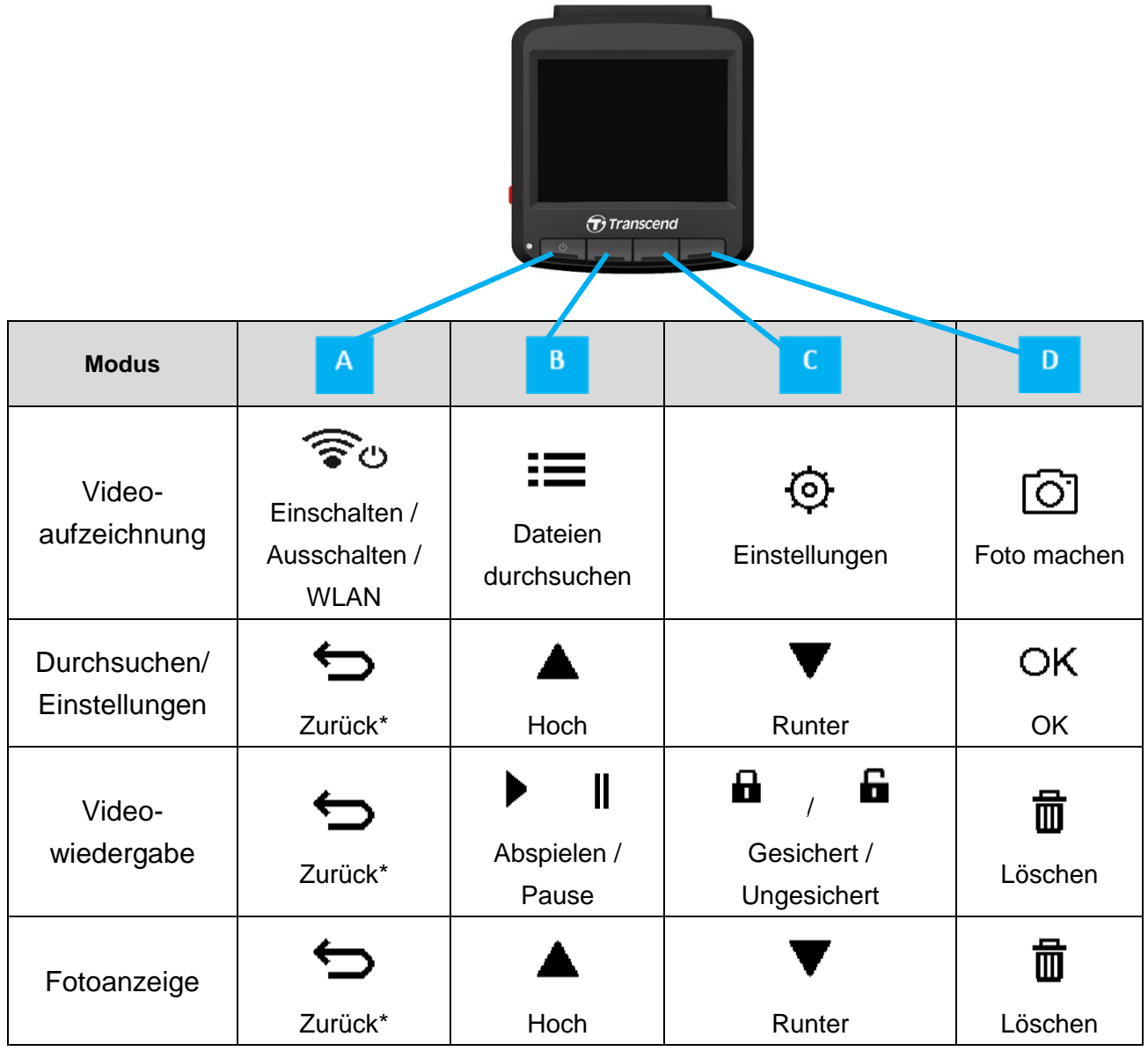

- **1.** Drücken und halten Sie den (U) Button für 3 Sekunden, um die DrivePro™ in jedem beliebigen Modus aus- oder anzuschalten.
- **2.** Drücken Sie lange den **Button, um schnell das Mikrophon an- oder auszuschalten.**
- 

**3.** Drücken Sie lange den  $\overline{\mathbf{Q}}$  Button, um schnell zum Zeitraffer-Menü zu gelangen.

<span id="page-10-0"></span>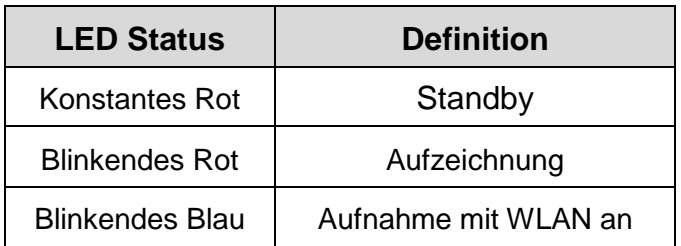

## <span id="page-10-1"></span>**4-7 Datum und Uhrzeit einstellen**

Um das Datum und die Uhrzeit einzustellen:

- **1.** Drücken Sie während der Videoaufzeichnung die Taste
- **2.** Verwenden Sie ▲ / ▼ um Datum/Zeit einstellen auszuwählen und drücken Sie dann <sup>OK</sup>.

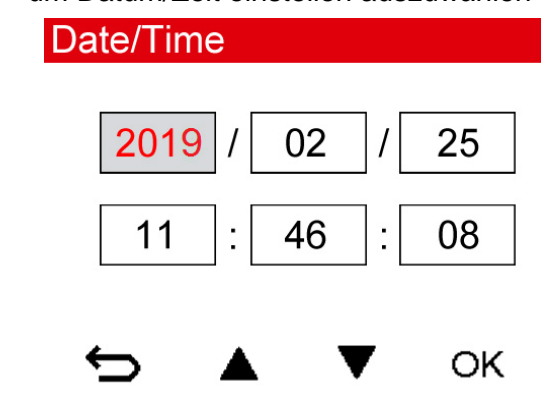

- **3.** Verwenden Sie ▲ / ▼ um die Werte einzustellen und drücken Sie OK, um zum nächsten Feld zu springen.
- **4.** Wiederholen Sie Schritt 3 bis Sie das Datum und die Uhrzeit korrekt eingestellt haben.

## <span id="page-10-2"></span>**4-8 UTC Zeitzone einstellen**

Um die Richtigkeit der GPS Informationen sicherzustellen:

- **1.** Drücken Sie während der Videoaufzeichnung die Taste  $\phi$ .
- **2.** Verwenden Sie ▲ / ▼ um UTC auszuwählen und drücken Sie dann OK .

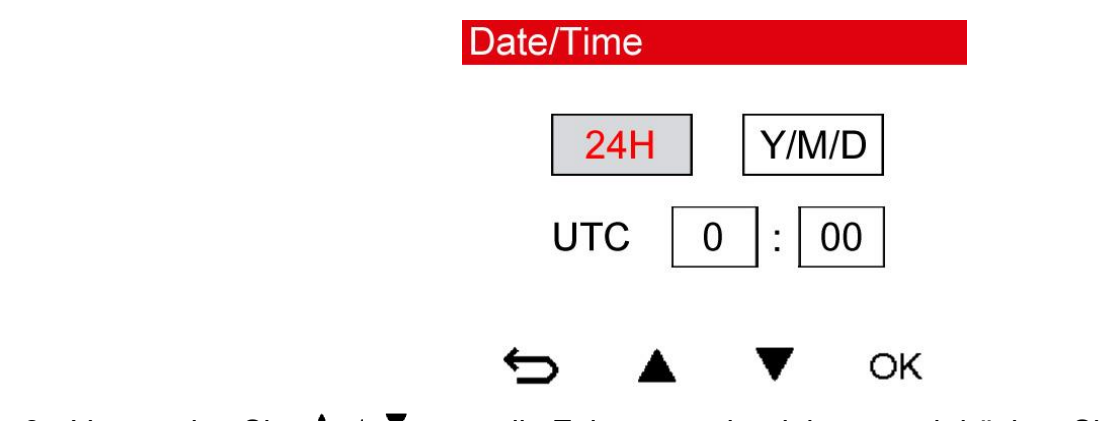

**3.** Verwenden Sie ▲ / ▼, um die Zeitzone zu korrigieren und drücken Sie OK.

# <span id="page-11-0"></span>**5. Videos aufzeichnen**

## <span id="page-11-1"></span>**5-1Aufnahmebild**

- 1) Aufnahme-Button
- 2) Video-Auflösung
- 3) WLAN-Anzeige
- 4) GPS Anzeige
- 5) Mikrofon-Anzeige
- 6) Batteriestatus
- 7) Zeit

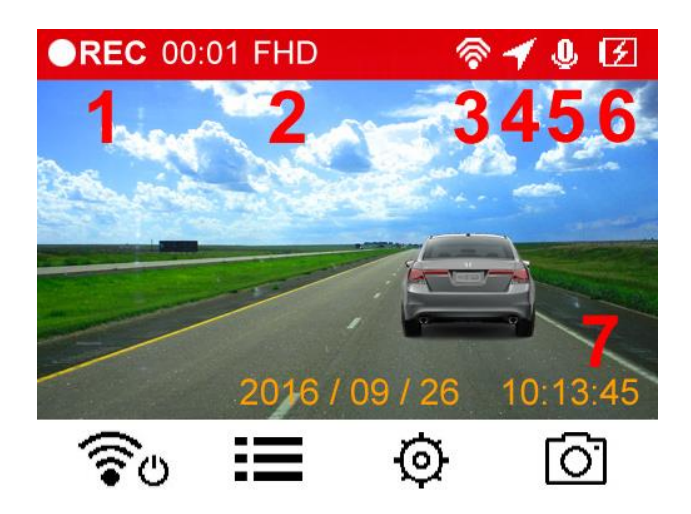

Nach dem Einschalten des Fahrzeugmotors schaltet sich die DrivePro automatisch ein und startet die Aufnahme. Standardmäßig wird für jede 60 Sekunden der Aufnahme eine Videodatei gespeichert. Im normalen Aufnahmemodus werden nur zwei Videos gleichzeitig auf der Speicherkarte gespeichert. Immer wenn eine neue Videodatei erzeugt wird, wird die ältere vorhandene Datei auf der Speicherkarte automatisch überschrieben.

Nach dem Abschalten des Fahrzeugmotors speichert der DrivePro automatisch die aktuelle Aufnahme und schaltet sich dann aus.

**Hinweis:** Einige Fahrzeugtypen liefern über ihren Zigarettenanzünder auch nach dem Abschalten des Automotors noch Strom. Wenn Ihr Fahrzeug von diesem Typ ist, ziehen Sie bitte den Stecker Ihrer DashCam aus der Zigarettenanzünderbuchse, um unnötigen Stromverbrauch und unerwartete Probleme zu vermeiden.

## <span id="page-12-0"></span>**5-2 Notfall-Aufnahme**

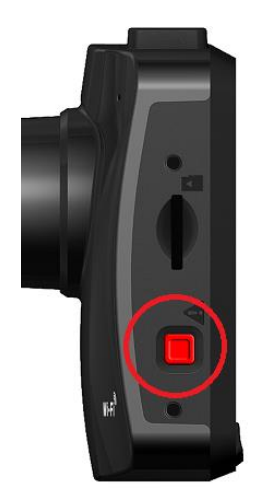

Die DrivePro 230Q wechselt in den Notfallaufzeichnungsmodus, sobald ihr G-Sensor einen Stoß oder eine Kollision erkennt. Sie können den Notfallaufnahmemodus auch aktivieren, indem Sie die rote Taste, die im Bild markiert ist, manuell drücken. Wenn die Notfallaufzeichnung ausgelöst wird, ist nicht nur die in diesem Modus aufgenommene Videodatei geschützt, sondern es sind auch der zuvor aufgenommene Clip und der danach aufgenommene Clip gegen Überschreiben geschützt.

**Manuelle Notfallaufzeichnung:** Drücken Sie während der Videoaufzeichnung die Notfalltaste auf der linken Seite des DrivePro, um den Notfallaufzeichnungsmodus manuell zu aktivieren. Sie werden das untenstehende Symbol sehen:

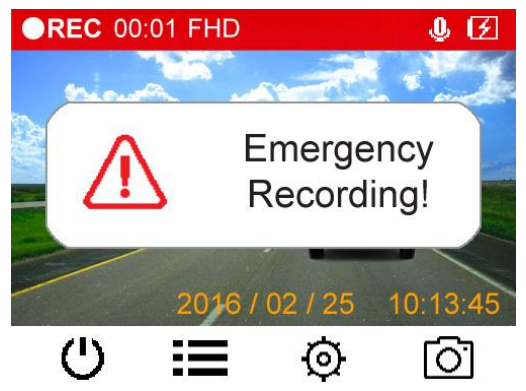

**G-Sensor Notfallaufzeichnung:** Während der Videoaufzeichnung wechselt die DrivePro automatisch in den Notfallaufnahmemodus, wenn eine Kollision erkannt wird.

- Wenn die Empfindlichkeit des G-Sensors auf "Hoch" eingestellt ist, aktivieren bereits kleine Stöße den Notfallaufzeichnungsmodus.
- Wenn die Empfindlichkeit des G-Sensors auf "Niedrig" eingestellt ist, aktivieren nur starke Stöße den Notfallaufzeichnungsmodus.

#### **Die G-Sensor Empfindlichkeit kann im Menü Einstellungen angepasst oder deaktiviert werden.**

**Hinweis:** Wenn der Ordner Notfallaufzeichnung voll ist, wird die älteste Notfalldatei durch die aktuell aufgezeichnete Notfalldatei überschrieben.

#### **Niedriger Akkustand**

Bitte laden Sie Ihre DrivePro™ auf, sobald dieser Warnhinweis angezeigt wird, um Fehler bei den Datums-/Zeiteinstellungen zu verhindern. Bitte vermeiden Sie es auch, die DrivePro™ allein mit dem integrierten Akku zu verwenden

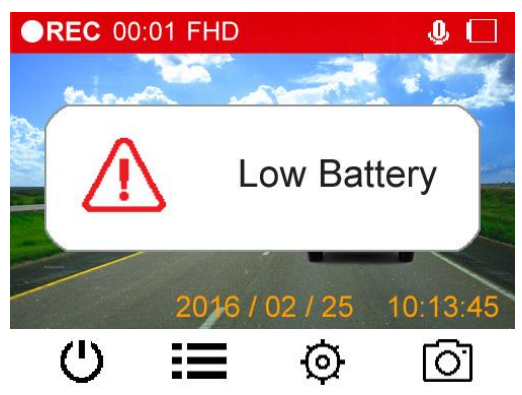

**Hinweis:** Bitte laden Sie die DrivePro™ vor der Nutzung vollständig auf.

# <span id="page-14-0"></span>**6. Fotos durchsuchen und Videos abspielen**

## <span id="page-14-1"></span>**6-1 Videos wiedergeben/ Fotos durchsuchen**

- **1.** Drücken Sie während der Aufzeichnung auf die Taste **.**
- **2.** Verwenden Sie ▲ / ▼ um in den "Normalmodus", "Notfallmodus" oder Schnappschussmodus" zu gelangen und drücken Sie **OK** .

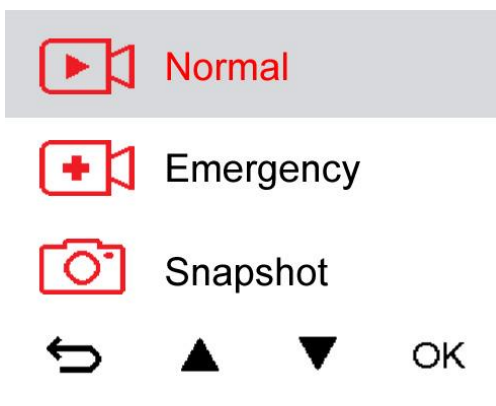

**3.** Verwenden Sie ▲ / ▼ um die gewünschte Datei auszuwählen und drücken Sie OK.

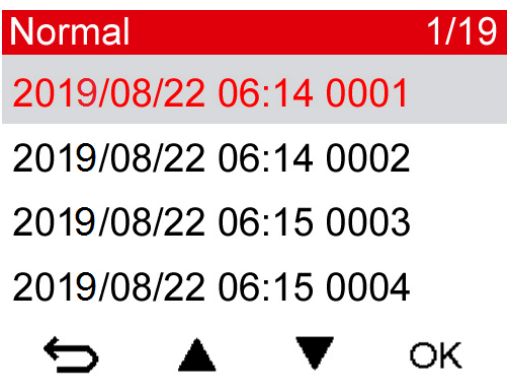

4. Drücken Sie <sup>u</sup>um die Wiedergabe anzuhalten. Drücken Sie erneut ► um die Wiedergabe fortzusetzen.

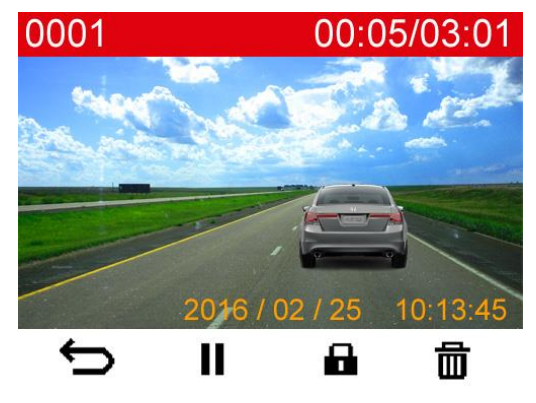

**5.** Drücken Sie um zum Durchsuchen der Dateien zurückzukehren.

## <span id="page-15-0"></span>**6-2 Videos löschen**

- **1.** Drücken Sie während der Wiedergabe einer Videodatei auf  $\overline{m}$ . Das Fenster "Löschen ?" wird erscheinen.
- **2.** Verwenden Sie ▲ / ▼ um "Ja" auszuwählen und drücken Sie OK, um die Datei zu löschen.

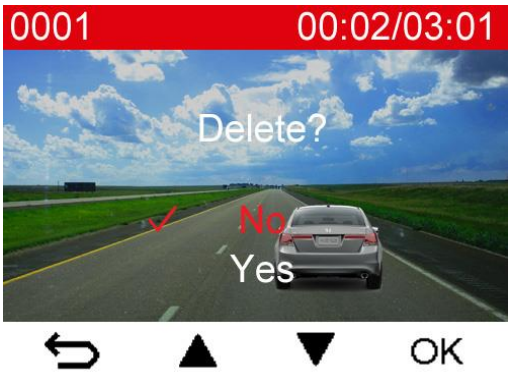

## <span id="page-15-1"></span>**6-3 Videos schützen**

- **1.** Während der Wiedergabe einer normalen Videodatei drücken Sie **ind**. Das Fenster "Schützen ?" wird erscheinen.
- **2.** Verwenden Sie ▲ / ▼, um "Ja" auszuwählen und drücken Sie OK, um die Datei zu schützen.

# <span id="page-16-0"></span>**7. Einstellungen**

Im Menü Einstellungen können Sie die Einstellungen der Videoauflösung oder der G-Sensor-Empfindlichkeit anpassen. Sie können auch das Datum/Uhrzeit/Zeitzone einstellen, die Sprache der Benutzeroberfläche ändern, die Speicherkarte formatieren oder Firmware aktualisieren.

- **1.** Drücken Sie während der Aufnahme die Einstellungen-Taste **.**
- **2.** Verwenden Sie  $\triangle$  /  $\blacktriangledown$ , um die gewünschte Option auszuwählen und drücken **OK**.
- **3.** Verwenden Sie  $\triangle$  /  $\blacktriangledown$ , um die gewünschte Option auszuwählen und drücken **OK**.
- 4. Drücken Sie  $\Rightarrow$ , um zum Menü Einstellungen zurückzukehren.

Menü-Optionen

**Auflösung:** Auflösung/Qualität der Videoaufnahmen einstellen. **Verfügbare Einstellungen: 1080P ("Full HD") / 720P (HD)** 

**Belichtungswert:** Erhöhen (heller) oder Vermindern (dunkler) des Belichtungswertes **Verfügbare Einstellungen:** +2.0 / +1.5 / +1.0 / +0.5 / 0 / -0.5 / -1.0 / -1.5 / -2.0

**Videostempel:** Uhrzeit oder GPS Information der aktuellen Videoaufnahme anzeigen **Verfügbare Einstellungen:** Deaktivieren / Aktivieren

⋓ **Mikrophon:** An- und Ausschalten während der Aufnahme.

**Verfügbare Einstellungen:** Deaktivieren / Aktivieren

口) **Lautstärke:** Lautstärke der integrierten Lautsprecher einstellen. **Verfügbare Einstellungen:** 0-7 (Wählen Sie 0, um in den Ruhemodus zu wechseln)

**Netzfrequenz:** Wählen Sie die lokale Netzfrequenz aus, um Bildflimmern zu minimieren. **Verfügbare Einstellungen:** 50Hz / 60Hz

 $(C_3)$ **G-Sensor:** G-Sensor Empfindlichkeit einstellen. **Verfügbare Einstellungen:** Deaktivieren / Niedrig / Mittel / Hoch

**Geschwindigkeitseinheit:** Geschwindigkeitseinheit einstellen. **Verfügbare Einstellungen:** Kilometer pro Stunde / Meilen pro Stunde

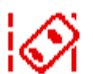

**Warnung beim Verlassen der Spur (LDWS):** Warnt den Fahrer beim Verlassen der Spur. Diese Funktion wird aktiviert, wenn die Geschwindigkeit den Wert überschreitet. **Verfügbare Einstellungen:** Deaktivieren / >100 km/h / … / >180 km/h **Hinweis:** Montieren Sie die Dashcam waagerecht mit dem Objektiv in der Mitte Ihrer

Windschutzscheibe, um die beste LDWS-Genauigkeit zu gewährleisten.

**Kollisionswarnsystem (FCWS):** Warnt den Fahrer bei zu dichtem Auffahren. Diese Funktion wird aktiviert, wenn die Fahrgeschwindigkeit den eingestellten Wert überschreitet. **Verfügbare Einstellungen:** Deaktivieren / >100 km/h / … / >180 km/h

**Hinweis:** Montieren Sie die Dashcam waagerecht mit dem Objektiv in der Mitte Ihrer

Windschutzscheibe, um die beste FCWS-Genauigkeit zu gewährleisten.

**Tempolimit-Warnung:** Warnt den Fahrer mit Signaltönen, wenn die Fahrgeschwindigkeit den eingestellten Wert überschreitet.

**Verfügbare Einstellungen:** Deaktivieren / >100 km/h / … / >180 km/h

**Verzögertes Ausschalten:** Schaltet die DrivePro™ automatisch nach einer definierten Zeit ohne Stromversorgung aus.

**Verfügbare Einstellungen:** Deaktivieren / 10 Sek. / 30 Sek.

l ပ **Display automatisch abschalten:** Definiert das Zeitintervall, nachdem der Bildschirm nach Starten der Aufzeichnung ausgeschaltet wird.

**Verfügbare Einstellungen:** Nie / Nach 1 Min. / Nach 3 Min.

**Hinweis:** Automatisches Abschalten des Displays ist deaktivert, wenn Geschwindigkeitsalarm, FCWS, LDWS, Scheinwerfer-Erinnerung oder Fahrer-Ermüdungsalarm aktiviert ist

**GPS Status:** Zeigt die Anzahl empfangener Satelliten und GPS Signalstärke an.

**Navigationssystem:** Navigationssystem Ihrer Wahl aussuchen.

**Verfügbare Einstellungen:** GPS / Glonass

**Scheinwerfer-Erinnerung:** Wenn der DrivePro™ schlechte Lichtverhältnisse erkennt, wird die Scheinwerferanzeige automatisch aktiviert.

**Verfügbare Einstellungen:** Deaktivieren / Aktivieren

333

**Fahrer-Ermüdungsalarm:** Erinnert den Fahrer an Pausen, die manuell vordefinert werden können.

**Verfügbare Einstellungen:** Deaktivieren / 1 Stunde / 2 Stunden / 3 Stunden / 4 Stunden

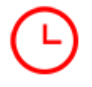

**Datums-/Zeiteinstellungen:** Datum-/Uhrzeit einstellen

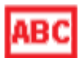

**Sprache:** Sprache der Menüführung einstellen.

**Verfügbare Einstellungen:** English / 繁體中文 / 简体中文 / 日本語 / Deutsch / Español / Français / Italiano / Русский / Português / Ελληνικά / Türkçe / 한국어

l X

**Formatieren:** microSDHC Karte formatieren. **Verfügbare Einstellungen:** Nein / Ja

## **ACHTUNG: Das Formatieren löscht alle auf der Karte gespeicherten Daten.**

## $\lceil \uparrow \rceil$ **Firmware aktualisieren:** Halten Sie Ihre DrivePro auf dem neuesten Stand mit der

neuesten Version, die von der Transcend Website

#### <http://www.transcend-info.com/Support/service>

heruntergeladen werden kann. Um Datenverlust zu vermeiden, wird empfohlen, dass Sie Ihre Daten an einem anderen Speicherort sichern, bevor Sie die Firmware Ihrer DrivePro 230Q aktualisieren.

**1.** Nachdem Sie die Firmware von der Transcend Website heruntergeladen haben, dekomprimieren Sie sie und legen Sie die Datei DP230SEU.bin in den Ordner "SYSTEM" auf der microSD-Speicherkarte.

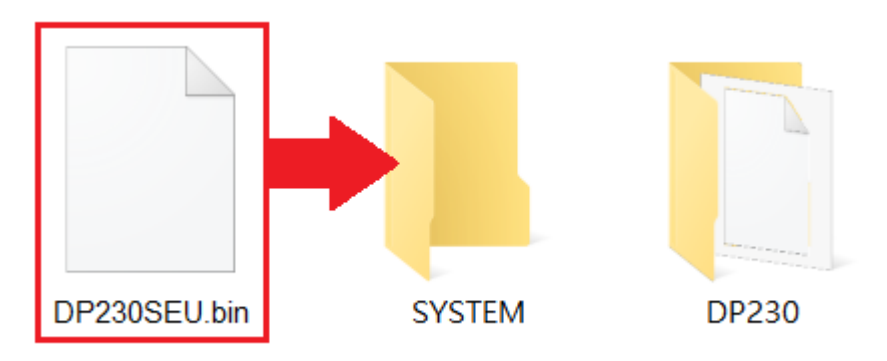

- **2.** Legen Sie die microSD-Speicherkarte ein, die die neueste Firmware-Version enthält.
- **3.** Schließen Sie die DrivePro an eine externe Stromversorgung an. Entfernen Sie das USB-Kabel NICHT, während die Firmware aktualisiert wird.
- **4.** Wählen Sie "Firmware aktualisieren" aus dem Menü "Einstellungen" und drücken Sie **OK**, um die Firmware-Erkennung zu starten. Die DrivePro findet automatisch die neueste Firmware-Datei.

**Hinweis:** Die Aktualisierung der Firmware dauert ca. 1-2 Minuten. Bitte schalten Sie die DrivePro während des Upgrades nicht aus. Die DrivePro wird nach Abschluss des Upgrades automatisch neu gestartet

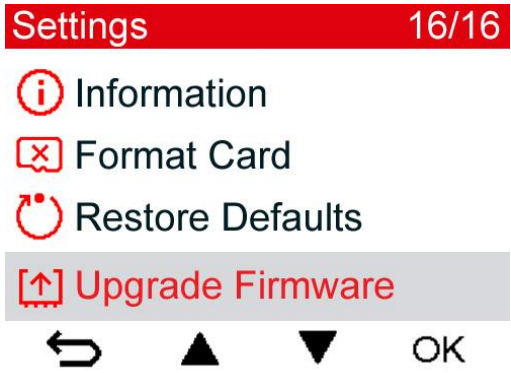

## **Upgrade Firmware**

## Upgrade firmware?

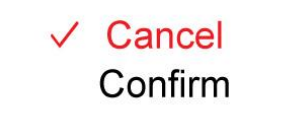

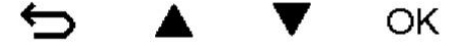

**ACHTUNG: Entfernen Sie NIEMALS das Stromkabel oder die microSDHC Karte während die Firmware aktualisiert wird.** 

Sollte sich die DrivePro™ aufgrund eines fehlgeschlagenen Firmwareupdates nicht mehr anschalten lassen, setzen Sie sich für technischen Support bitte mit Transcends Kundenservice in Verbindung.

**Einstellungen zurücksetzen:** Alle Einstellungen auf Werkseinstellungen zurücksetzen. **Verfügbare Einstellungen:** Nein / Ja

**Informationen:** Aktuelle Firmware Version, Kapazität der Speicherkarte und freien Speicherplatz anzeigen.

# <span id="page-20-0"></span>**8. Installation der DrivePro™ App**

Speziell für iOS und Android-Geräte entwickelt, ermöglicht Ihnen die kostenlose DrivePro™ App, drahtlos Echtzeit-Videomaterial während der Aufnahme zu sehen, DrivePro™-Funktionen einzustellen und DrivePro™-Videos direkt auf Ihren mobilen Geräten abzuspielen.

### <span id="page-20-1"></span>**8-1 Download und Installation der App**

- **1.** Suchen Sie nach "DrivePro" in Ihrem App Store oder Google Play.
- **2.** Laden Sie die DrivePro™ App herunter und installieren Sie sie.

Sobald die Installation abgeschlossen ist, wird die App auf dem Startbildschirm Ihres Geräts angezeigt. Bevor Sie die App verwenden, lesen Sie bitte die DrivePro™-Anweisungen.

### <span id="page-20-2"></span>**8-2 Mit der DrivePro™ verbinden**

1. Drücken Sie während der Aufnahme den  $\widehat{\mathcal{F}}^{\circ}$  Button, um die WLAN-Funktion zu aktivieren.

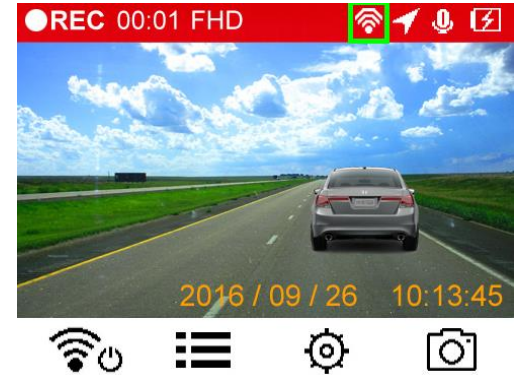

- **2.** Wenn das <sup>•</sup> angezeigt wird können Sie Ihr Smartphone mit der DrivePro™ verbinden.
- **3.** Nachdem das WLAN aktiviert wurde, warten Sie bitte einige Sekunden, bis das Netzwerk erscheint.
- **4.** Wählen Sie Einstellungen -> WLAN auf Ihrem mobilen Endgerät aus.
- **5.** Wählen Sie das DrivePro™230 WLAN aus (Default Passwort: 12345678)

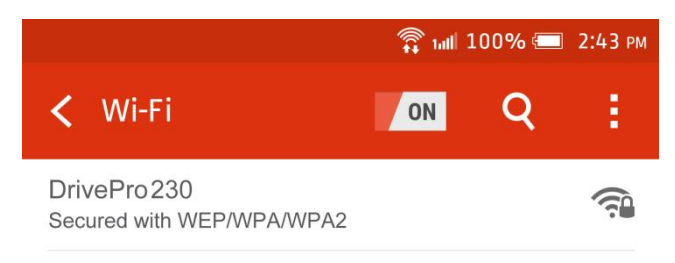

**6.** Wählen Sie das DrivePro™230 Icon auf dem Homescreen Ihres mobilen Endgeräts aus, um die App zu verwenden.

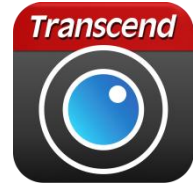

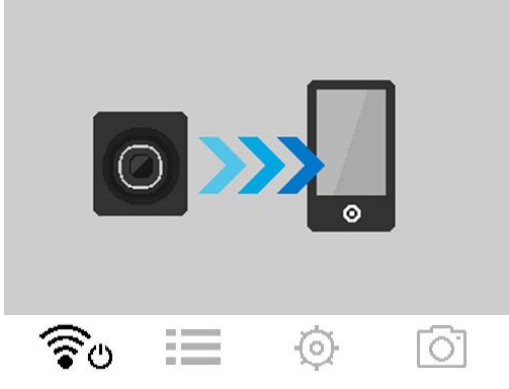

7. Sobald Sie mit der DrivePro™ verbunden sind, wird das oben abgebildete Symbol angezeigt.

**Hinweis:** Um die Default SSID und das Passwort zu ändern, wählen Sie "Einstellungen" in der DrivePro™ App aus. Wir empfehlen, das Passwort möglichst zu ändern.

# <span id="page-21-0"></span>**9. DrivePro™ Toolbox Software**

Die für Windows entwickelte DrivePro™ Toolbox verfügt über eine benutzerfreundliche Oberfläche, mit der Sie Videos auf Ihrem DrivePro™ auswählen und wiedergeben können. Zugleich sehen Sie Ihre Fahrpfade der aufgezeichneten Videos auf Karten, ohne dass Sie separate Codecs installieren müssen.

- 1. Laden Sie die Installationsdateien herunter:<http://www.transcend-info.com/downloads>
- 2. Installiere die DrivePro™ Toolbox Software auf deinem Desktop oder Laptop.

#### *Die nützlichen Features sind:*

#### **1. Video-Sortierung:**

Einfache Sortierung von Videos nach Dateinamen, Aufnahmedatum oder Gruppe.

#### **2. Ruckelfreie Video-Wiedergabe:**

Verbinden Sie den DrivePro™ oder verwenden Sie einen microSD-Kartensteckplatz unterstützenden Kartenleser oder Adapter, um aufgezeichnete Video-Ereignisse auf Ihrem Windows Computer wiederzugeben.

#### **3. Zeigen Sie Ihre Fahrtstrecke an**

Sehen Sie sich Ihre Fahrstrecken des aufgezeichneten Videos auf Karten an (diese Funktion funktioniert nur mit DrivePro™ 220, DrivePro™ 230 und DrivePro™ 520 GPS-Empfänger).

#### **4. Videos zuschneiden und Schnappschüsse aufnehmen**

Sie können ein Video auswählen, zuschneiden und sofort als neuen Clip speichern.

# <span id="page-22-0"></span>**10. Daten auf einen Computer übertragen**

Um Dateien von der DrivePro™ auf Ihren Computer zu übertragen:

**Option 1:** Entnehmen Sie die microSDHC Karte aus der DrivePro™ und verwenden Sie einen kompatiblen Kartenleser um die Dateien auf Ihren Computer zu übertragen.

#### **Option 2:**

- 1. Setzen Sie die microSDHC Speicherkarte in die DrivePro™ Onboard-Kamera ein.
- 2. Schließen Sie das kleine Ende eines passenden USB-Kabels an den micro-B USB Port, der sich seitlich an der DrivePro™ befindet, an.
- 3. Schließen Sie dann das größere Ende des USB Kabels an einen freien USB Port Ihres Computers oder Notebooks an.

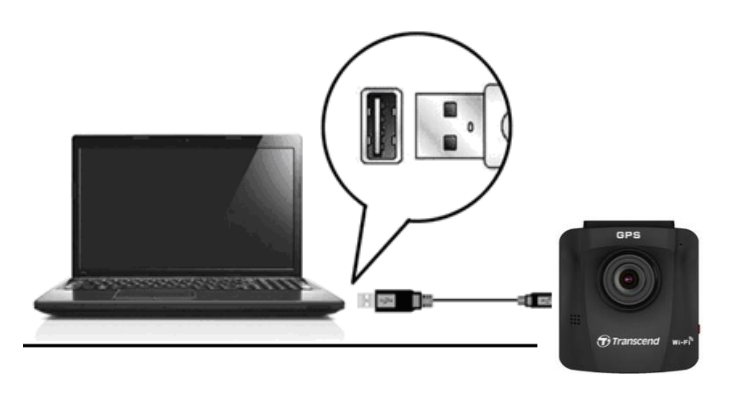

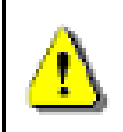

**Hinweis: Der DP230Q Lieferumfang beinhaltet kein USB Kabel.**

Die DrivePro™ zeigt Folgendes an, wenn sie mit einem Computer verbunden ist:

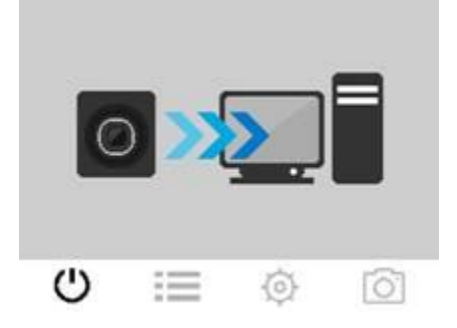

#### **Windows 7, 8, 8.1 and 10**

Es werden keine Treiber benötigt, um die DrivePro™ mit Ihrem Desktop- oder Notebook PC zu verbinden. Windows® Betriebssysteme haben integrierte Treiber, um die DrivePro™ zu unterstützen. Wurden PC und Kamera erfolgreich verbunden, wird ein neuer Datenträger mit einem eigenen

Laufwerkbuchstaben angezeigt. Des Weiteren sehen Sie das Symbol "Hardware sicher entfernen" in der Windows Task-Leiste.

| 参<br>Name                          | Type           | Total Size | Free Space |
|------------------------------------|----------------|------------|------------|
| ▲ Hard Disk Drives (2)             |                |            |            |
| Local Disk (C:)                    | Local Disk     | 976 GB     | 237 GB     |
| Local Disk (D:)                    | Local Disk     | 886 GB     | 3.19 GB    |
| Devices with Removable Storage (1) |                |            |            |
| Removable Disk (E:)                | Removable Disk |            |            |

\*Anmerkung: (I:) ist ein Beispiel für eine Laufwerk Buchstaben, die Bezeichnung auf Ihrem PC kann variieren.

Ihre DrivePro™ ist nun bereit, Daten wie eine externe Festplatte zu übertragen. Um Videos zu übertragen, ziehen Sie diese einfach per Drag & Drop aus dem DrivePro™ Ordner in den Zielordner.

#### **Sicheres Entfernen Ihrer DrivePro™ (Windows):**

- 1. Klicken Sie in der Windows Informationsleiste auf das Symbol "Hardware sicher entfernen"
- 2. Es öffnet sich das Fenster "Hardware sicher entfernen". Klicken Sie dieses an um fortzufahren.
- 3. Anschließend erscheint die Meldung "Das Gerät kann nun sicher entfernt werden". Trennen Sie die DrivePro™ Kamera vom USB Anschluss des Computers.

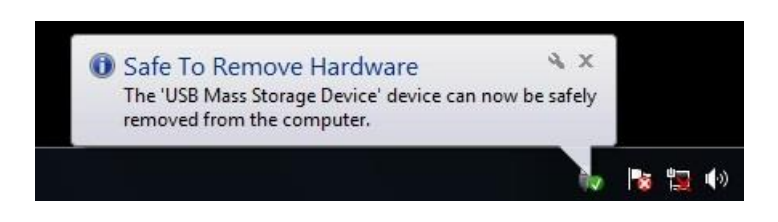

## **Mac® OS X ab Version 10.8.2**

Keine Treiber erforderlich. Schließen Sie Ihre DrivePro™ an einen USB Anschluss an und Ihr Computer wird die Kamera automatisch erkennen.

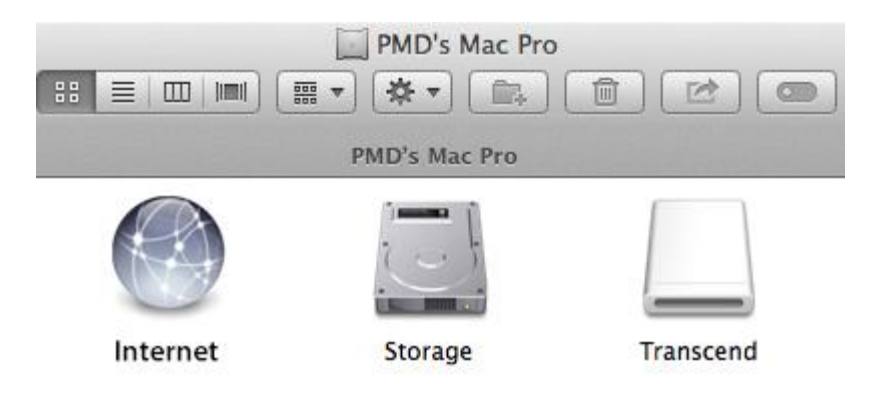

#### **Sicheres Entfernen Ihrer DrivePro™ Autokamera (vom Mac OS):**

Ziehen Sie das Symbol, welches für die DrivePro™ steht in den Papierkorb und entfernen Sie die DrivePro™ Kamera danach von dem USB Anschluss

1. WARNUNG! Um Datenverlust zu verhindern, folgen Sie immer den Schritten zum sicheren Entfernen der Hardware von Ihrem Computer, wenn Sie die DrivePro™ von Ihrem PC trennen.

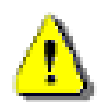

- 2. Wenn die DrivePro™ mit einem Computer verbunden ist, kann sie lediglich zum Transfer von Daten verwendet werden. Andere Funktionen der Kamera können Sie in diesem Moment nicht verwenden. Bitte entfernen Sie die DrivePro™ von Ihrem Computer, um alle Funktionen zu nutzen.
- 3. Verwenden sie **NIEMALS** die Funktionen "Formatieren" oder "Laufwerk initialisieren" wenn die DrivePro™ mit Ihrem Computer verbunden ist, auch nicht wenn das System Sie dazu auffordert!

# <span id="page-25-0"></span>**11. Fehlerbehebung**

Für den Fall, dass ein Problem mit Ihrer DrivePro™ auftritt, prüfen Sie bitte zunächst die unten aufgeführten Fragen und Informationen, bevor Sie Ihr Gerät zur Reparatur einsenden. Sollten Sie das Problem dennoch nicht beheben können, wenden Sie sich bitte an Ihren Händler, Ihr Service Center oder an den Kundenservice einer lokalen Transcend Niederlassung. Des Weiteren finden Sie auf unserer Website einen Support-Bereich sowie häufig gestellte Fragen.

#### **Mein Computer erkennt die DrivePro™ nicht**

#### **Prüfen Sie Folgendes:**

- **1.** Ist ihre DrivePro™ richtig mit dem USB Port verbunden? Entfernen Sie die DrivePro™ und verbinden sie nochmals mit dem USB Port. Stellen Sie sicher, dass die USB Verbindung an beiden Seiten richtig hergestellt ist.
- **2.** Ist Ihre DrivePro™ versehentlich mit der Mac Tastatur verbunden? Wenn ja, trennen Sie die Verbindung und verbinden Sie die DrivePro™ mit einem freien USB Port an Ihrem Mac Desktop.
- **3.** Ist der USB Port des Computers aktiviert? Falls nicht, schauen Sie im Handbuch Ihres Computers nach und aktivieren Sie den USB Port.
- **Nach Verwendung meiner DrivePro™ reagieren die Tasten verzögert bzw. gar nicht mehr** Trennen Sie den KFZ Adapter von der DrivePro™ und verbinden Sie beide Geräte dann erneut miteinander.
- **Meine DrivePro™ kann die Videos auf der Speicherkarte nicht wiedergeben**  Bearbeitete Videos können womöglich nicht einwandfrei von Ihrer DrivePro™ wiedergegeben werden.
- **Warum passiert nichts, wenn ich auf "Notfall-Aufnahmemodus" drücke?**  Der Notfall-Aufnahmemodus funktioniert nur, wenn sich die DrivePro™ im Aufnahmemodus befindet.

# <span id="page-26-0"></span>**12. Sicherheitshinweise**

Diese Richtlinien zur Sicherheit und Verwendung der DrivePro™ sind sehr **WICHTIG**! Bitte befolgen Sie diese sorgfältig um Ihre eigene Sicherheit zu gewährleisten und Ihre DrivePro™ Onboard-Kamera vor möglichen Schäden zu bewahren.

#### **Allgemeine Handhabung**

- Nur zum Gebrauch innerhalb vom Fahrzeug.
- Bedienen Sie die DrivePro™ bzw. App zur Ihrer eigenen Sicherheit nicht während des Fahrens.
- Vermeiden Sie die Verwendung oder Lagerung der DrivePro™ bei extremen Temperaturen.
- Vermeiden Sie, dass die DrivePro™ in Kontakt mit Wasser oder anderen Flüssigkeiten kommt.
- Verwenden Sie die DrivePro™ nicht in Umgebungen mit starkem Magnetfeld oder heftigen Erschütterungen.
- Verwenden Sie die Transcend DrivePro™ nur mit dem mitgelieferten KFZ-Stromkabel. Die Verwendung eines anderen Kabels kann zu unvorhergesehenen Problemen führen.
- Bei einigen Fahrzeugen wird die DrivePro™ über den Zigarettenanzünder auch nach Ausstellen des Motors weiterhin mit Strom versorgt. In diesem Fall ziehen Sie das KFZ-Stromkabel aus dem Zigarettenanzünder, wenn der Motor ausgestellt oder im Leerlauf ist, um einen unnötigen Stromverbrauch oder andere unerwartete Probleme zu vermeiden.
- Das GPS System kann Veränderungen unterliegen, die seine Genauigkeit und Leistung beeinträchtigen können. Transcend garantiert nicht die Genauigkeit der GPS Daten. Ebenfalls sollen diese Ihre persönliche Urteilsfähigkeit während der Fahrt nicht beeinflussen.
- GPS Signale können keine Gebäude und metallischen Folien durchdringen. Die Genauigkeit der GPS Daten ist von der Umgebung, dem Wetter und dem Standort abhängig (z.B. hohe Gebäude, Tunnel, Unterführungen und Wälder).
- **Platzierung der DrivePro™**
- Achten Sie beim Platzieren der DrivePro™ Onboard-Kamera darauf, dass weder das Sichtfeld des Fahrers eingeschränkt noch der Einsatz des Airbags beeinträchtigt wird.
- Bringen Sie die DrivePro™ möglichst im Reinigungsbereich der Scheibenwischer an, so dass auch bei Schnee und Regen eine freie Sicht gewährleistet ist.

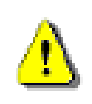

**ACHTUNG: Entfernen Sie die DrivePro™ Halterung sehr vorsichtig von getönten Scheiben, um Beschädigungen der Tönungsfolie zu vermeiden.**

#### **Daten sichern**

- Transcend übernimmt keine Verantwortung für einen eventuellen Datenverlust oder Beschädigungen während des Betriebs. Wir empfehlen Ihnen, dass Sie die Daten Ihrer Speicherkarte vor der Verwendung in der DrivePro™ auf Ihrem Computer oder einem anderen Speichermedium sichern.
- Um die Hi-Speed USB 2.0 Datentransferraten bei der Verbindung mit einem Computer zu erreichen, überprüfen Sie bitte, dass Ihr Computer über die benötigten USB Treiber verfügt. Wenn Sie sich nicht sicher sind, wie sie das machen, konsultieren Sie bitte das Handbuch Ihres Computers oder Motherboard Herstellers zu den Informationen über USB Treiber.

# <span id="page-27-0"></span>**13. Spezifikationen**

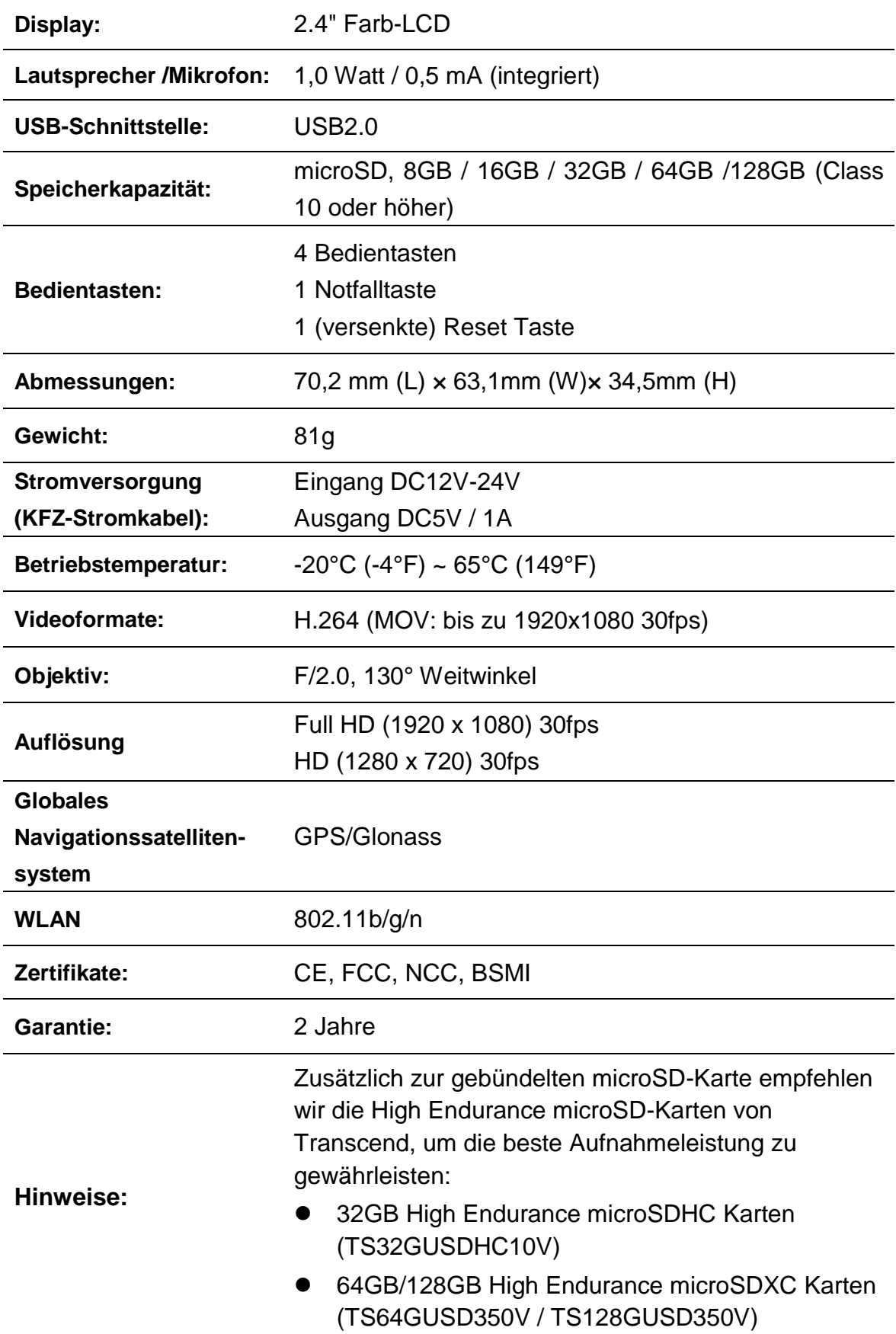

# <span id="page-28-0"></span>**14. EU Compliance Statement**

Transcend Information hereby declares that all CE marked Transcend products incorporating radio equipment functionality are in compliance with Directive 2014/53/EU.

The full text of the EU declaration of conformity is available at the following internet address: [www.transcend-info.com/eu\\_compliance](http://www.transcend-info.com/eu_compliance)

 $\epsilon$ **Dashcam / Body Camera series Maximum transmit power: Frequency:** 2400-2483.5MHz < 100mW **DrivePro Body 60 Frequency: Maximum transmit power:** 2400-2483.5MHz < 100mW **Frequency: Maximum transmit power:** 5150-5250MHz < 100mW

# <span id="page-29-0"></span>**15. Recycling und Umweltschutz**

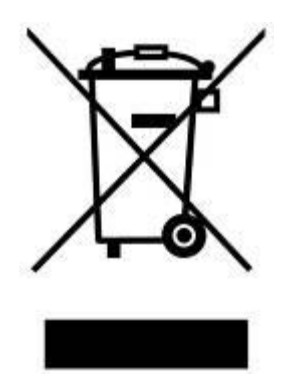

**Recyceln des Produkts (WEEE):** Ihr Produkt wurde aus hochwertigen Materialien und Komponenten entwickelt und hergestellt, die recycelt und wiederverwendet werden können. Wenn Sie das durchgestrichene Mülltonnensymbol auf einem Produkt sehen, unterliegt das Produkt der European Directive 2002/96/EC: Entsorgen Sie niemals Ihr Produkt mit anderem Hausmüll. Bitte informieren Sie sich über die regionalen Richtlinien über die Trennung von elektrischen und elektronischen Produkten. Die richtige Entsorgung Ihres alten Produktes schützt vor potentiellen und negativen Auswirkungen auf die Umwelt und die Gesundheit der Menschen.

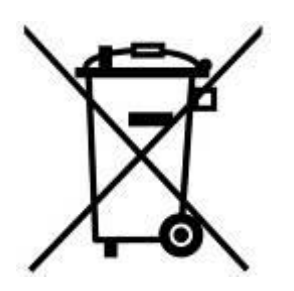

**Batterieentsorgung:** Ihr Produkt enthält eine integrierte, wiederaufladbare Batterie, die der European Directive 2006/66/EC unterliegt, die besagt, dass die Batterie nicht mit dem normalen Hausmüll entsorgt werden darf. Bitte informieren Sie sich über die regionalen Richtlinien über die Trennung von Batterien. Die richtige Entsorgung von Batterien schützt vor potentiellen und negativen Auswirkungen auf die Umwelt und die Gesundheit der Menschen. Hinweis für Produkte mit nicht auswechselbaren, integrierten Batterien: Durch das Entfernen (oder den Versuch zum Entfernen) der Batterie erlischt automatisch die Garantie. Dieses Verfahren wird nur angewandt, wenn die Produktlebensdauer abgelaufen ist.

#### VORSICHT

EXPLOSIONSGEFAHR, WENN DIE BATTERIE DURCH EINEN FALSCHEN TYP ERSETZT WIRD. ENTSORGEN SIE GEBRAUCHTE BATTERIEN ENTSPRECHEND DEN ANWEISUNGEN.

# <span id="page-30-0"></span>**16. Federal Communications Commission (FCC) Statement**

This device complies with Part 15 FCC Rules. Operation is subject to the following two conditions: (1) This device may not cause harmful interference. (2) This device must accept any interference received including interference that may cause undesired operation.

This Equipment has been tested and found to comply with the limits for a Class B digital device, pursuant to Part 15 of the FCC rules. These limits are designed to provide reasonable protection against harmful interference in a residential installation. This equipment generates, uses and can radiate radio frequency energy and, if not installed and used in accordance with the instructions, may cause harmful interference to radio communications. However, there is no guarantee that interference will not occur in a particular installation. If this equipment does cause harmful interference to radio or television reception, which can be determined by turning the equipment off and on, the user is encouraged to try to correct the interference by one or more of the following measures:

- Reorient or relocate the receiving antenna.

- Increase the separation between the equipment and receiver.
- Connect the equipment into an outlet on a circuit different from that to which the receiver is connected.
- Consult the dealer or an experienced radio/TV technician for help.

#### **RF Exposure Statement:**

This equipment complies with FCC RF radiation exposure limits set forth for an uncontrolled environment. This equipment should be installed and operated with a minimum distance of 20cm between the radiator and your body.

You are cautioned that changes or modifications not expressly approved by the part responsible for compliance could void the user's authority to operate the equipment.

This Transmitter must not be co-located or operating in conjunction with any other antenna or transmitter.

# <span id="page-31-0"></span>**17. 2 Jahre bedingte Herstellergarantie**

Dieses Transcend-Produkt wird durch eine bedingte zweijährige Garantie abgedeckt. Sollte Ihr Transcend-Produkt bei normalem Gebrauch innerhalb von 2 Jahren ab dem Kauf des originalverpackten Neuprodukts bei Transcend oder einem autorisierten Transcend-Händler bzw. Transcend-Distributor, welcher das Produkt unmittelbar bei Transcend bezogen hat, Grund zu Beanstandungen geben, die auf Fabrikationsfehlern beruhen, wird dieses kostenlos, nach unserem Ermessen durch Instandsetzung, Austausch defekter Teile oder Umtausch in ein gleichwertiges, neues oder instand gesetztes Erzeugnis behoben. Weitergehende Ansprüche im Zusammenhang mit dieser Garantie, gleich welcher Art und aus welchem Rechtsgrund, sind ausgeschlossen. Weiterhin behält Transcend sich das Recht vor, eine geminderte Rückerstattung des Kaufpreises anzubieten, wenn sowohl die Reparatur als auch ein Austausch nicht möglich ist. Die Entscheidung Transcends bezüglich eines Ersatzes bzw. einer Reparatur des Produktes ist rechtskräftig. Transcend kann einen Serviceanspruch außerhalb der Garantie ablehnen. Willigt Transcend in einen Service außerhalb der Gewährleistungsfrist ein, so werden alle Instandsetzungs- und Transportkosten in Rechnung gestellt.

#### **Einschränkungen**

Die mit diesem Produkt auf CD, zum Download oder in vorinstallierter Form mitgelieferten Software- und digitalen Inhalte, sind von der Gewährleistung ausgeschlossen. Garantieansprüche bestehen nicht bei Produktbeschädigungen oder -verlusten, die durch jeglichen Unfall, Missbrauch, unsachgemäße Installation oder Nutzung (dies umfasst auch die Nutzung entgegen der Produktbeschreibung bzw. -anleitung, die nicht dem eigentlichen Zwecke des Produktes dient, oder zu Testzwecken), Ä nderung, unnormale mechanische oder Umweltbedingungen (z.B. wenn das Produkt langanhaltend Feuchtigkeit ausgesetzt ist) Naturereignisse oder Beeinträchtigung der elektrischen Energie zurückzuführen sind. Der Garantieanspruch verfällt auch beim Ö ffnen oder Manipulieren des Produktes, bei jeglicher physischen Beschädigung, bei Missbrauch oder Ä nderung der Oberfläche des Produktes sowie bei Entfernung der Garantie-, Qualitäts-, Seriennummer- oder Datenaufkleber. Die bedingte Garantie ist nicht an Dritte übertragbar, sondern wird dem ursprünglichen Verbraucher, der das Transcend-Produkt gekauft hat, solange gewährt, wie sich das Produkt in seinem Eigentum befindet. Die Gewährleistung bezieht sich nur auf das Produkt selbst und gilt nicht für integrierte LCD Panels, Akkus und jegliches Produktzubehör (wie Adapter, Kabel, Ohrhörer, Netzteile und Fernbedienungen).

#### **Transcend Garantiebedingungen**

Die vollständigen Garantiebedingungen finden Sie unter http://de.transcend-info.com/Legal/?no=7. Mit der Verwendung dieses Produktes akzeptieren Sie Transcends Garantiebedingungen.

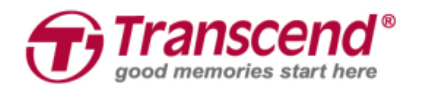

## *Transcend Information, Inc.*

#### **[www.transcend-info.com](http://www.transcendusa.com/)**

\*The Transcend logo is a registered trademark of Transcend Information, Inc. The specifications mentioned above are subject to change without notice. \*All logos and marks are trademarks of their respective companies.

## <span id="page-32-0"></span>**18. GNU General Public License (GPL) Disclosure**

Firmware incorporated into this product and/or software used for this product may include third party copyrighted software licensed under the GPL (hereinafter referred to as "GPL Software"). In accordance with the GPL, if applicable: 1) the source code for the GPL Software may be downloaded at no charge or obtained on CD for a nominal charge by calling Customer Support within three years of the date of purchase; 2) you may copy, re-distribute and/or modify the GPL Software under the terms of the GNU General Public License as below or any later version, which may be obtained at http://www.gnu.org/licenses/gpl.html; 3) the GPL Software is distributed WITHOUT ANY WARRANTY, without even implied warranty of MERCHANTABILITY or FITNESS FOR A PARTICULAR PURPOSE. The entire risk as to the quality and performance of the GPL Software is with you. Transcend does not provide any support for the GPL software.

# <span id="page-32-1"></span>**19. End-User License Agreement (EULA)**

#### **Software license terms and conditions**

1. **Generally.** Transcend Information, Inc. ("Transcend") is willing to grant the following license to install or use the software and/or firmware ("Licensed Software") pursuant to this End-User License Agreement ("Agreement"), whether provided separately or associated with a Transcend product ("Product"), to the original purchaser of the Product upon or with which the Licensed Software was installed or associated as of the time of purchase ("Customer") only if Customer accepts all of the terms and conditions of this Agreement. PLEASE READ THESE TERMS CAREFULLY. USING THE SOFTWARE WILL CONSTITUTE CUSTOMER'S ACCEPTANCE OF THE TERMS AND CONDITIONS OF THIS AGREEMENT. IF YOU DO NOT AGREE TO THE TERMS AND CONDITIONS OF THIS AGREEMENT, DO NOT INSTALL OR USE THE LICENSED SOFTWARE.

2. **License Grant.** Transcend grants to Customer a personal, non-exclusive, non-transferable, non-distributable, non-assignable, non-sublicensable license to install and use the Licensed Software on the Product in accordance with the terms and conditions of this Agreement.

3. **Intellectual Property Rights.** As between Transcend and Customer, the copyright and all other intellectual property rights in the Licensed Software are the property of Transcend or its supplier(s) or licensor(s). Any rights not expressly granted in this License are reserved to Transcend.

4. **License Limitations.** Customer may not, and may not authorize or permit any third party to: (a) use the Licensed Software for any purpose other than in connection with the Product or in a manner inconsistent with the design or documentations of the Licensed Software; (b) license, distribute, lease, rent, lend, transfer, assign or otherwise dispose of the Licensed Software or use the Licensed Software in any commercial hosted or service bureau environment; (c) reverse engineer, decompile, disassemble or attempt to discover the source code for or any trade secrets related to the Licensed Software, except and only to the extent that such activity is expressly permitted by applicable law notwithstanding this limitation; (d) adapt, modify, alter, translate or create any derivative works of the Licensed Software; (e) remove, alter or obscure any copyright notice or other proprietary rights notice on the Licensed Software or Product; or (f) circumvent or attempt to circumvent any methods employed by Transcend to control access to the components, features or functions of the Product or Licensed Software.

5. **Copying.** Customer may not copy the Licensed Software except that one copy of any separate software component of the Licensed Software may be made to the extent that such copying is necessary for Customer's own backup purposes.

6. **Open Source.** The Licensed Software may contain open source components licensed to Transcend pursuant to the license terms specified as below,

- (a) GNU General Public License (GPL), the terms of which is currently available at <http://www.gnu.org/licenses/gpl.html>;
- (b) GNU Lesser General Public License (LGPL), the terms of which is currently available at <http://www.gnu.org/copyleft/lesser.html>; and/or
- (c) Code Project Open License (CPOL), the terms of which is currently available at <http://www.codeproject.com/info/cpol10.aspx>

The above license terms will control solely with respect to the open source components. In the event that this Agreement conflicts with the requirements of the above one or more terms with respect to the use of the corresponding open source components, Customer agrees to be bound by such one or more license terms.

7. **Disclaimer.** TRANSCEND MAKES NO WARRANTY AND REPRESENTATIONS ABOUT THE SUITABILITY, RELIABILITY, AVAILABILITY, TIMELINESS, LACK OF VIRUSES OR OTHER HARMFUL COMPONENTS AND ACCURACY OF THE INFORMATION, LICENSED SOFTWARE, PRODUCTS, SERVICES AND RELATED GRAPHICS CONTAINED WITHIN THE LICENSED SOFTWARE FOR ANY PURPOSE. ALL SUCH INFORMATION, LICENSED SOFTWARE, PRODUCTS, SERVICES AND RELATED GRAPHICS ARE PROVIDED "AS IS" WITHOUT WARRANTY OF ANY KIND. TRANSCEND HEREBY DISCLAIMS ALL WARRANTIES AND CONDITIONS WITH REGARD TO THIS INFORMATION, LICENSED SOFTWARE, PRODUCTS, SERVICES AND RELATED GRAPHICS, INCLUDING ALL IMPLIED WARRANTIES AND CONDITIONS OF MERCHANTABILITY, FITNESS FOR A PARTICULAR PURPOSE, WORKMANLIKE EFFORT, TITLE, AND NON-INFRINGEMENT.

IN NO EVENT SHALL TRANSCEND BE LIABLE FOR ANY DIRECT, INDIRECT, PUNITIVE, INCIDENTAL, SPECIAL, CONSEQUENTIAL DAMAGES OR ANY DAMAGES WHATSOEVER INCLUDING, WITHOUT LIMITATION, DAMAGES FOR LOSS OF USE, DATA OR PROFITS, ARISING OUT OF OR IN ANY WAY CONNECTION WITH THE USE, PERFORMANCE OR ACCURACY OF THE LICENSED SOFTWARE OR WITH THE DELAY OR INABILITY TO USE THE LICENSED SOFTWARE, OR THE PRODUCT WITH WHICH THE LICENSED SOFTWARE IS ASSOCIATED, WHETHER BASED ON CONTRACT, TORT, NEGLIGENCE, STRICT LIABILITY OR OTHERWISE, EVEN IF TRANSCEND HAS BEEN ADVISED OF THE POSSIBILITY OF SUCH DAMAGES.

8. **Limitation of Liability.** IN ANY CASE, TRANSCEND 'S LIABILITY ARISING OUT OF OR IN CONNECTION WITH THIS AGREEMENT WILL BE LIMITED TO THE TOTAL AMOUNT ACTUALLY AND ORIGINALLY PAID AT RETAIL BY CUSTOMER FOR THE PRODUCT. The foregoing Disclaimer and Limitation of Liability will apply to the maximum extent permitted by applicable law. Some jurisdictions do not allow the exclusion or limitation of incidental or consequential damages, so the exclusions and limitations set forth above may not apply.

9. **Termination.** Transcend may, in addition to any other remedies available to Transcend, terminate this Agreement immediately if Customer breaches any of its obligations under this Agreement.

10. **Miscellaneous.** (a) This Agreement constitutes the entire agreement between Transcend and Customer concerning the subject matter hereof, and it may only be modified by a written amendment signed by an authorized executive of Transcend. (b) Except to the extent applicable law, if any, provides otherwise, this Agreement will be governed by the law of the Republic of China, excluding its conflict of law provisions. (c) If any part of this Agreement is held invalid or unenforceable, and the remaining portions will remain in full force and effect. (d) A waiver by either party of any term or condition of this Agreement or any breach thereof, in any one instance, will not waive such term or condition or any subsequent breach thereof. (e) Transcend may assign its rights under this Agreement without condition. (f) This Agreement will be binding upon and will inure to the benefit of the parties, their successors and permitted assigns.